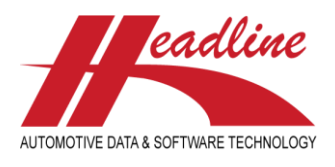

### What's new in this edition

Here at Headline we always appreciate your feedback and constructive criticism. Along with general improvements in features and bug fixes we picked the best suggestions and incorporated them in the CCU software for all our customers. The main changes from last time include:

- Copy OE/Cross/Articlenumber to clipboard functions
- Multi-select in Change article screen
- Add/Find article by OE on multi-select (for 1 make)
- Colored sheet for filled attributes on Article level
- PM solver Supersessions records lock

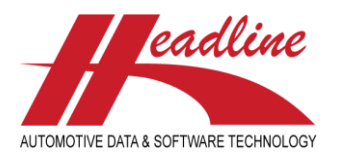

# Copy OE/Cross/Article number to clipboard functions

When an article number is selected in the Changing Application screen the shown OE reference, with the corresponding Make and indication "L" (last), can be copied to a clipboard using the clipboard functionality / button. Also see the red lining below.

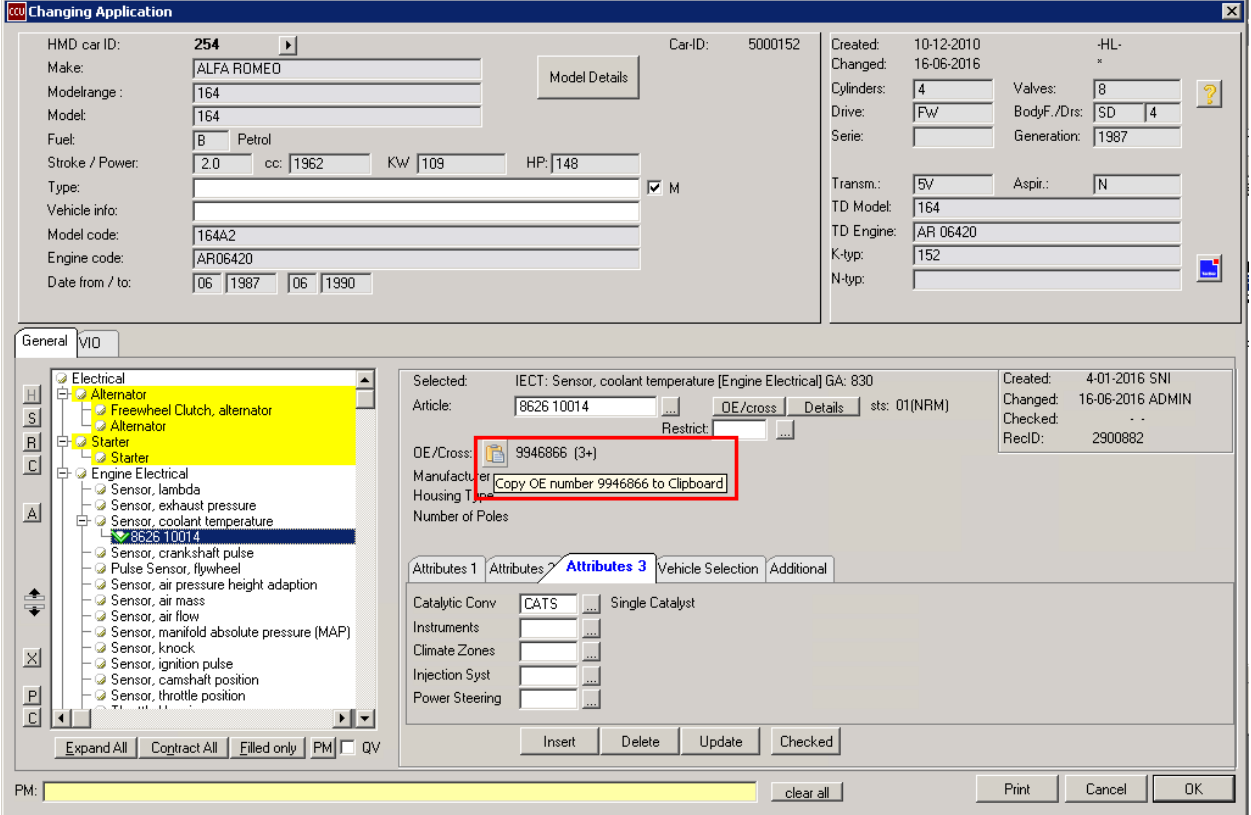

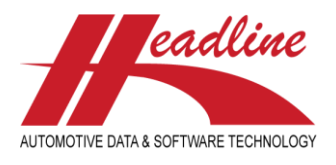

### Multi-select in Change article screen

It is now possible to select multiple applications in the Changing article screen and open them as multi-select in the Changing Application screen. This is especially handy if you want to create a parts list and also want to link these parts according to the applications of the main article.

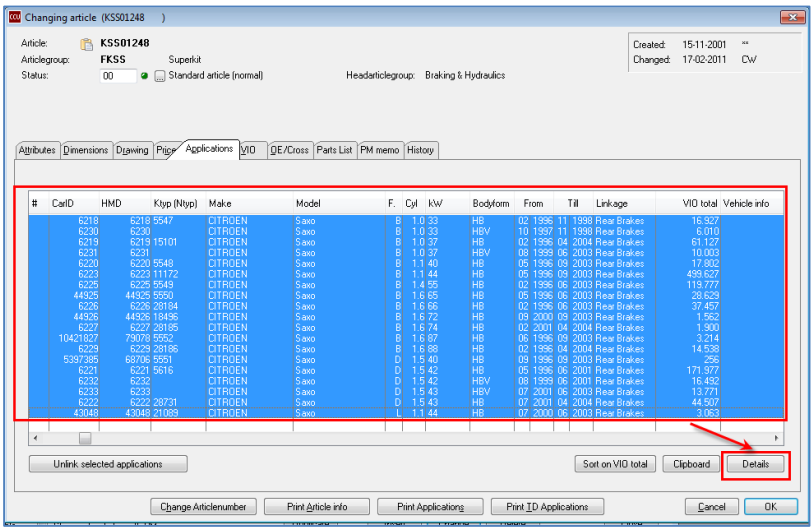

In the screen below you can now update all the applications based on the selection you made on the changing article screen.

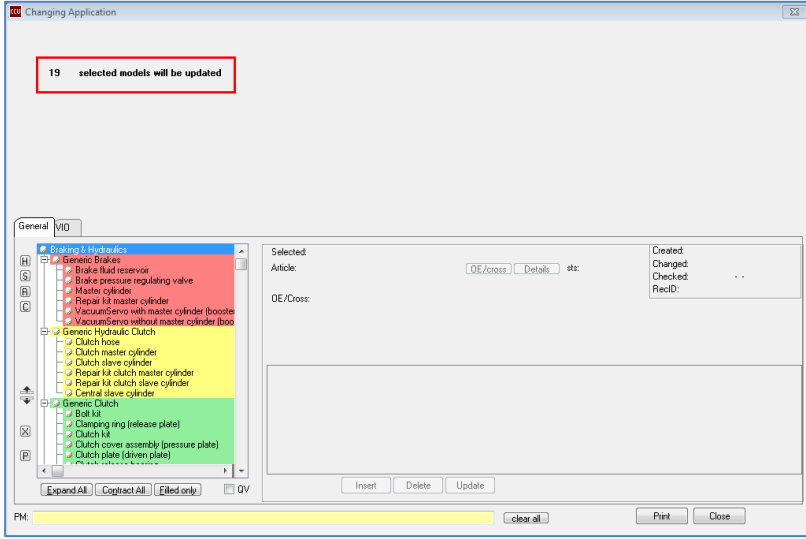

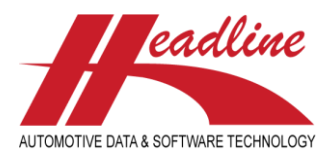

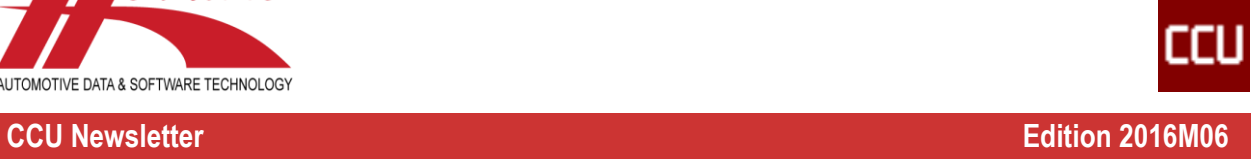

## Add/Find article by OE on multi-select (per make)

In the Find Application [F3] screen a Multi select option is added.

To be able to use this new functionality you have to select first a Make / Model.

After desired Make/Model is selected check the Multi select checkbox and choose the concerning head article group.

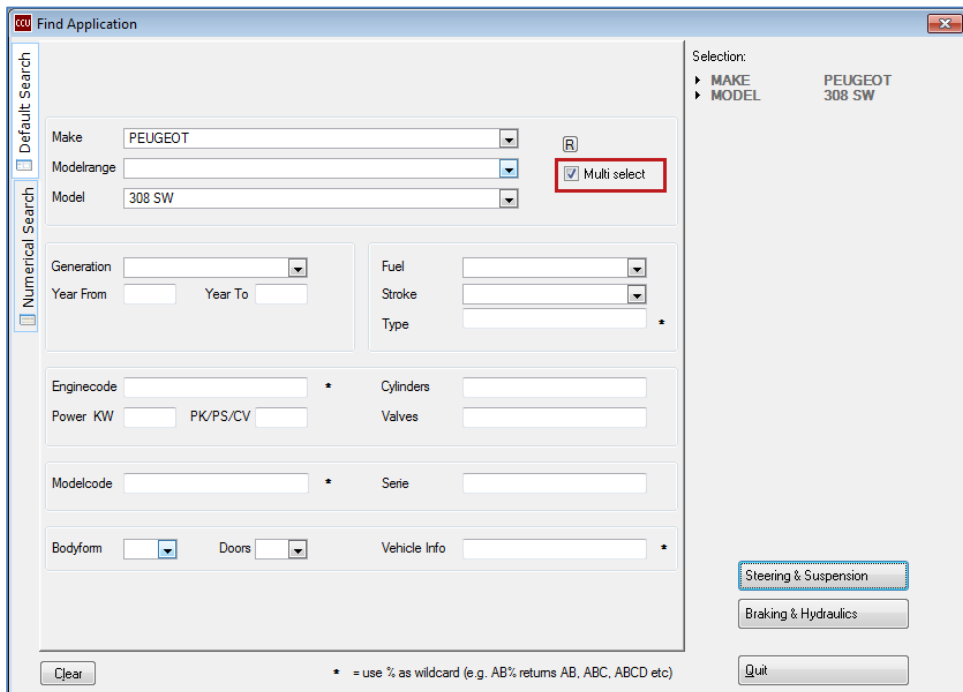

When HMD numbers are selected in the Applications (Multi-Select) screen press the [Change] button.

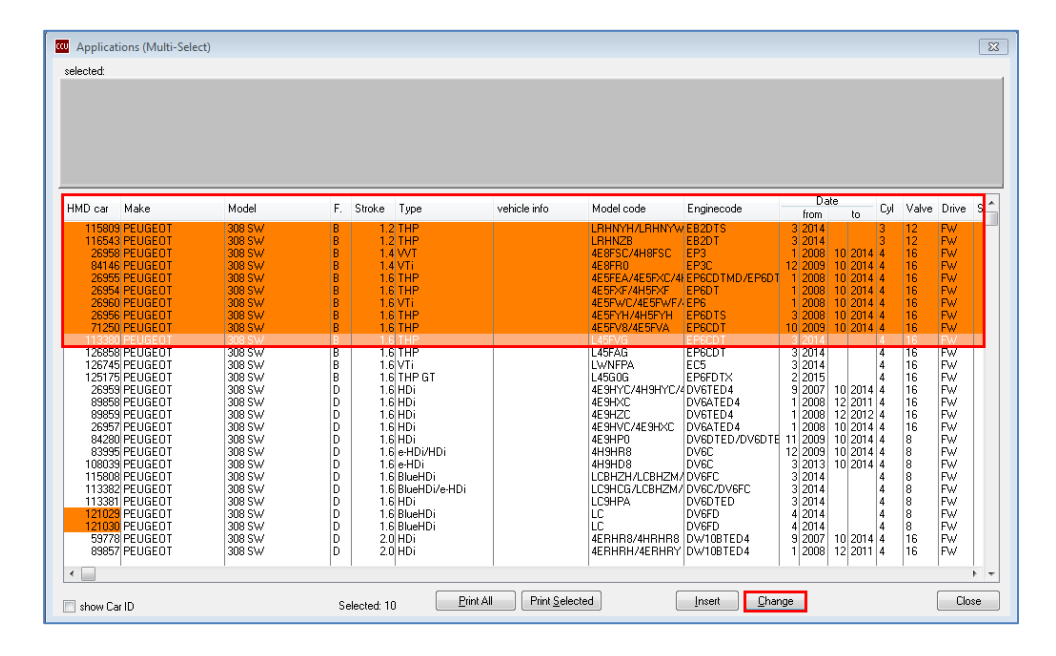

Now an OE reference can be added via the Changing Application screen for selected Make / Models.

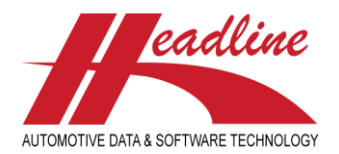

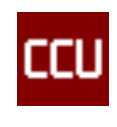

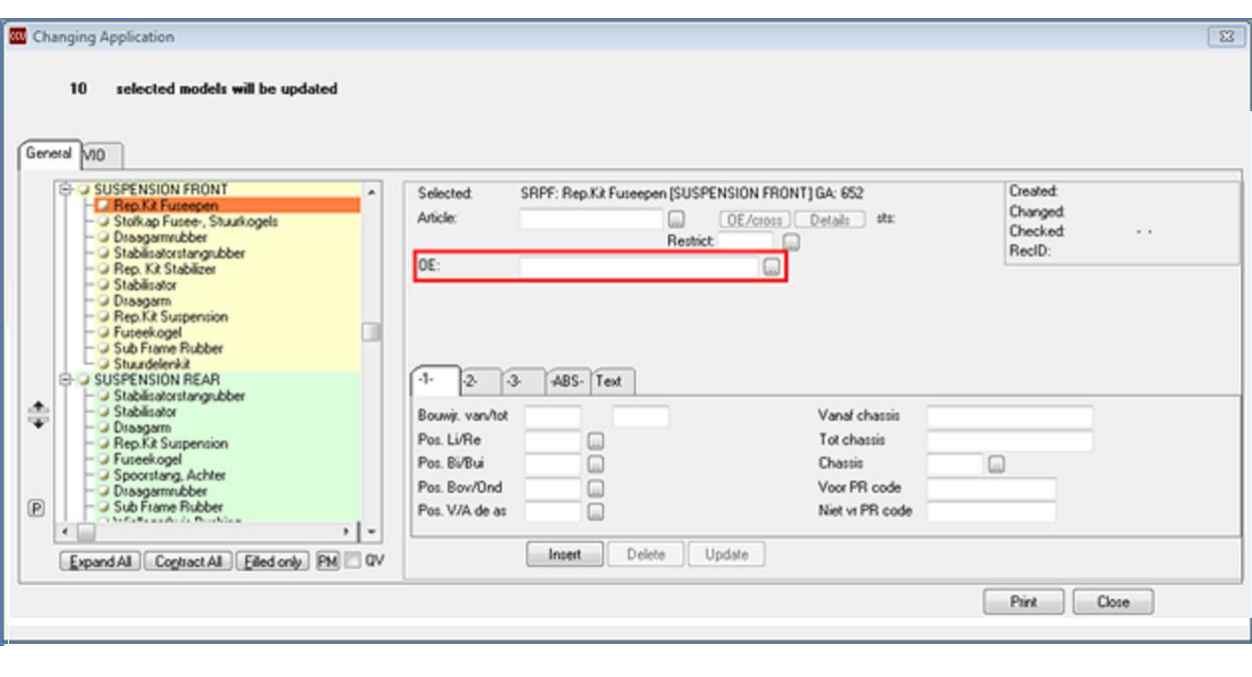

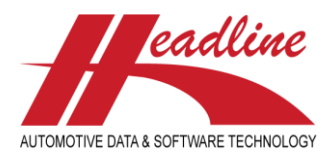

## Colored sheet for filled attributes on Article level

On Article level the color from headers, of sheets with filled attributes, can be set as desired. Also see the red lining in the print screen below.

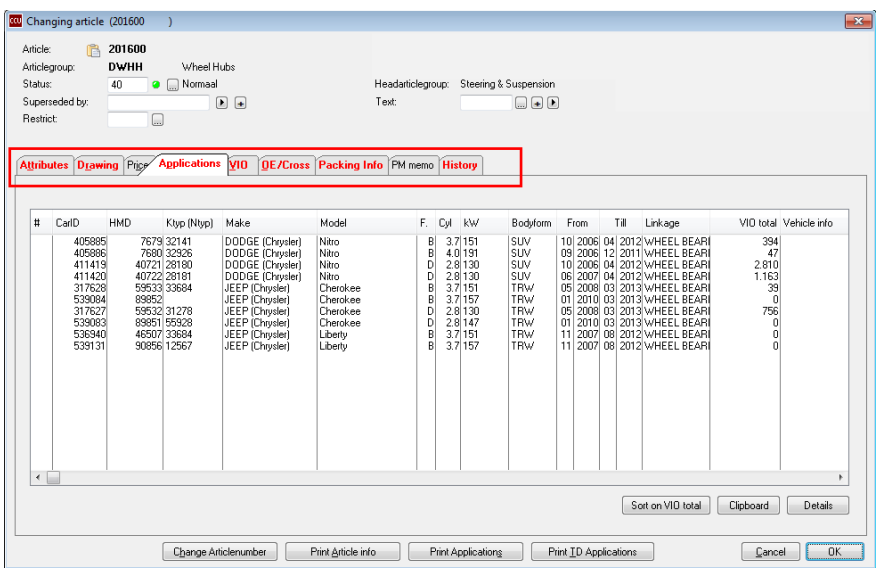

To set a color for filled article attributes, please use the steps below. Also see the print screen below.

- 1. Open CCU SV
- 2. Select Internal Tables from menu
- 3. Select Configuration from the dropdown menu
- 4. Select Colors sheet and go to Filled ART sheet
- 5. Select desired color
- 6. Select whether displayed text should be **Bold**, Underline or *Italic*

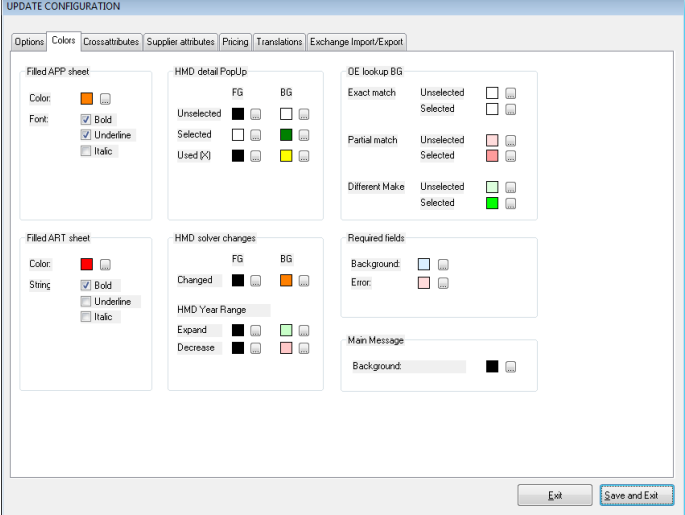

**Please note:** activating this functionality requires extra performance of the server. So please only activate this functionality if the server has enough performance.

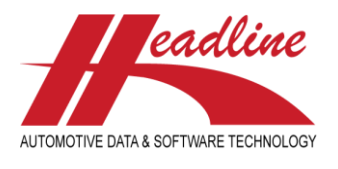

## PM solver – Supersessions records lock

When using the OE Supersessions analysis option from the PM solver Article numbers can selected and locked to prevent them from being imported. When clicked upon the Lock button a pop-up-screen will open where you can add the reason why this article number is locked.

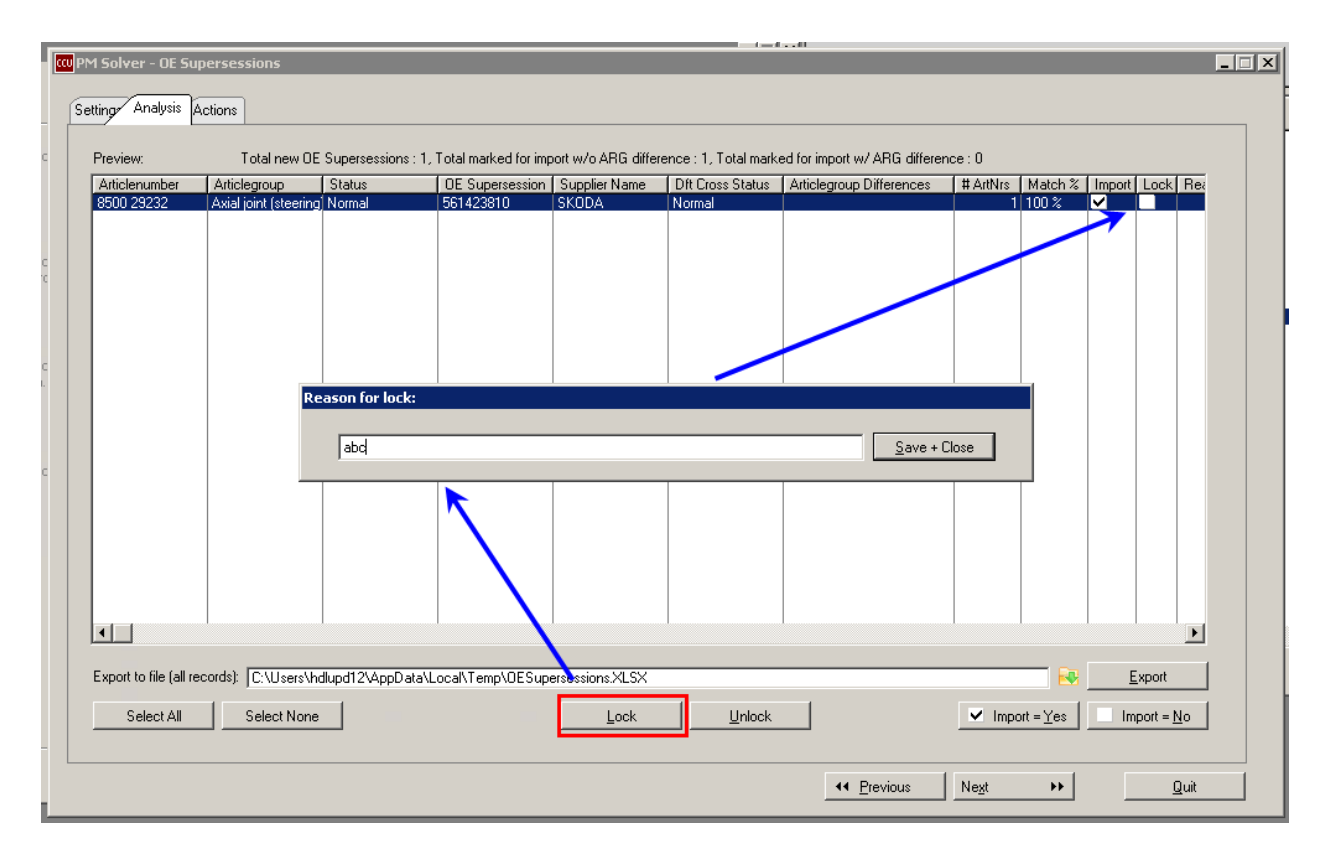

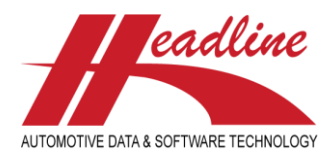

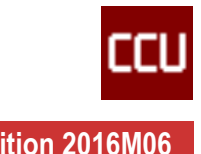

## **Changelog**

For a full list of changes, in addition to the ones outlined in this document, please review the changelog below. If you have any questions about the changelog please contact Headline Helpdesk for more information.

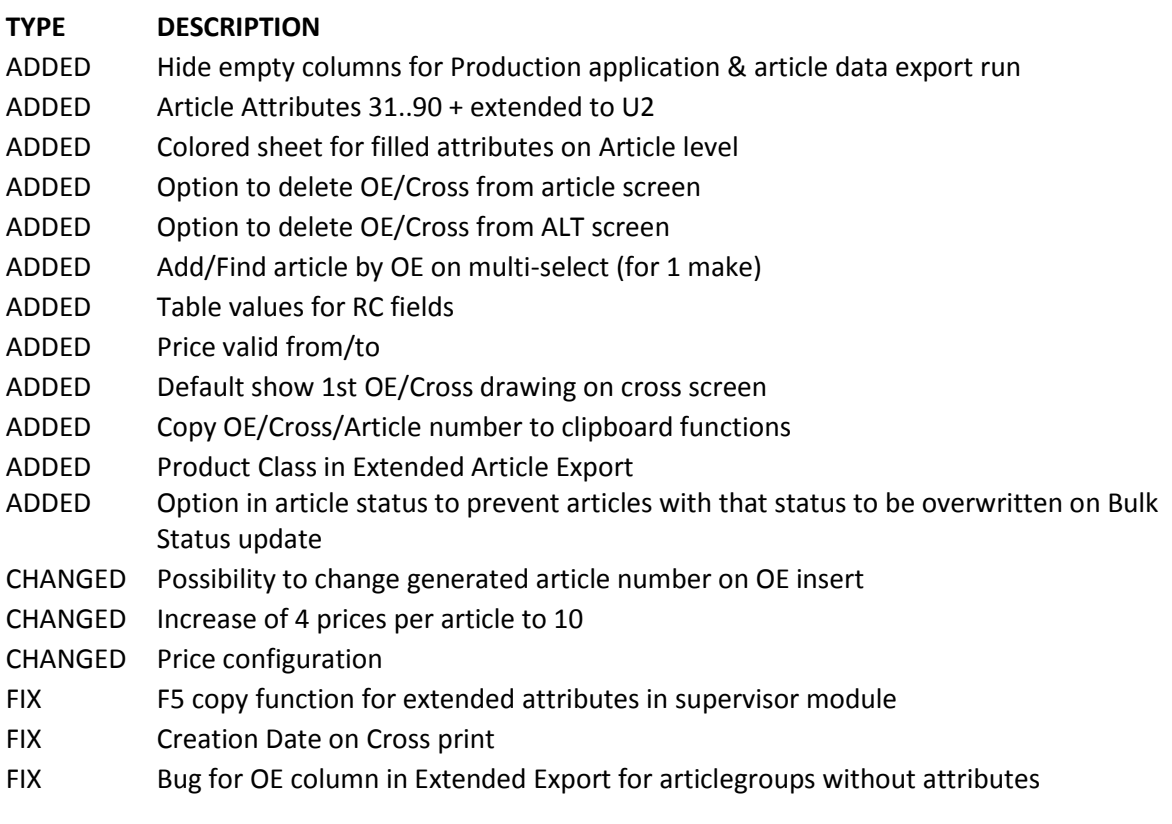

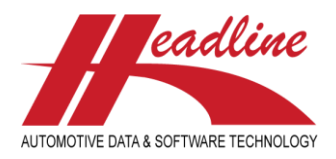

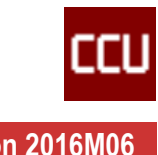

#### **Headline Database Service bv Headline Software Technology bv**

Horsterweg 24 6199 AC Maastricht Airport The Netherlands

Tel.: +31 433 650 212 Fax: +31 433 650 125 Internet: [www.headlineweb.nl](http://www.headlineweb.nl/) E-mail: [info@headlineweb.nl](mailto:info@headlineweb.nl)